# **DC**

### PowerEdge Product Group

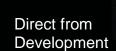

## **Device Onboarding with OpenManage Enterprise**

Tech Note by: Ashwani Arora Pushkala Iyer

#### SUMMARY

OpenManage Enterprise is both a monitoring and a management tool. This tech note describes how to enable server management using administrator privileges, or to simply monitor them using reduced, non-administrator privileges. The new OpenManage Enterprise systems management console can be used to monitor or manage servers. The term "monitor" implies reduced device permissions when compared to "manage". An IT Administrator who desires to monitor the servers can provide lower-privileged credentials, thus allowing for the devices to be contacted, discovered and monitored by OpenManage Enterprise. Users wanting to interact more comprehensively with the servers go beyond monitoring and implement the ability to manage them. By providing administrator credentials during Server Discovery phase, management tasks such as power control or firmware update can be run on the servers.

Typically, administrator credentials to the target devices are provided during device discovery. Unlike previous consoles, with the new OpenManage Enterprise console users can automatically "onboard" monitored servers to manage them. The "Create Discovery Job" screen below shows how a user can specify that "Servers" be discovered via their iDRAC IPs. Once the job is run, administrator credentials (for management) or lower-privileged credentials (for monitoring) can be provided.

| covery, primary application usa | sses, ranges and/or hostnames. If an admin account is u<br>ge is assumed to be device management. The admin acc<br>nt tasks. If only monitoring is desired, lower privileged ac | count will be                     | 0 ×                   |
|---------------------------------|----------------------------------------------------------------------------------------------------|-----------------------------------|-----------------------|
| Discovery Job Name              | Discovery-201801091436055                                                                                                    |                                   |                       |
| Add Import                      | Ø Global Exclude                                                                                                    |                                   |                       |
| Device Type                     | IP/Hostname/Range 🕽                                                                                                    | Settings<br>User Name<br>Password | User Name<br>Password |
|                                 | Required                                                                                                    |                                   | Additional Settings   |
| Schedule Discovery Job          |                                                                                                    |                                   |                       |
| Run Now 🔻                       |                                                                                                    |                                   |                       |
| Additional Options              | Enable trap reception from discovered servers Email when complete                                                                                                    |                                   |                       |
|                                 |                                                                                                    |                                   | Cancel                |

*Figure 1: OpenManage Enterprise "Create Discovery Job" screen showing how Device Type "Servers" can be discovered using their IP/Hostname/Range.* 

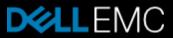

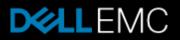

In OpenManage Enterprise, the Onboarding job runs automatically after every Discovery job and tries to onboard any compute device that has been discovered via its iDRAC interface, using the WSMAN protocol. Once devices are discovered, whether they are monitored or managed by OpenManage Enterprise can be seen from the All Devices view, by looking at the Onboarding state. This is shown in the "All Devices" screenshot below, by looking in the far right-hand column ("Onboarding State"). Note in that example that the servers are all "managed" by the console, which means that management tasks can be executed on those servers.

| Oper                                                                       | nManage Enterp    | rise              |            |       |           |                |                                |              |             |                     | Sear    | rch Everything   | ٩        |
|----------------------------------------------------------------------------|-------------------|-------------------|------------|-------|-----------|----------------|--------------------------------|--------------|-------------|---------------------|---------|------------------|----------|
| 🔒 Home                                                                     | 🔳 Devices 🗸       | 🔗 Configuration 🗸 | 🚩 Alerts 🗸 | 🔤 Mon | itor 🗸    | App            | plication Settings 🗸           |              |             |                     |         |                  |          |
| SYSTEM GR                                                                  | ROUPS             |                   |            | ×     | Se        | vers           | 6                              |              |             |                     |         |                  |          |
| 🔻 🕄 🚔 A                                                                    | All Devices       |                   |            | S     | erver dev | rices          |                                |              |             |                     |         |                  |          |
| <ul> <li>▶ ○ ≜ HCI Appliances</li> <li>▶ ○ ≜ Hypervisor Systems</li> </ul> |                   |                   |            |       |           |                | 😢 24 Critical                  |              |             |                     |         |                  |          |
|                                                                            |                   |                   |            |       |           | es )           | ▲ 3 Warning 25 Normal          | ical         |             |                     |         |                  |          |
| ▶ © 4                                                                      | A Modular Systems |                   |            |       |           |                | <ul> <li>13 Unknown</li> </ul> |              |             | ↓ 5 Warni           | .9      |                  |          |
|                                                                            | Network Devices   |                   |            |       |           |                |                                |              |             |                     |         |                  |          |
| ► <b>O</b> 2                                                               | Servers           |                   |            | :     | Add To    |                |                                |              |             | Status More Actions | •       |                  |          |
|                                                                            | Storage Devices   |                   |            |       | > 🝸 Adva  |                |                                |              |             |                     |         |                  |          |
| ► O 2                                                                      | Discovery Groups  |                   |            |       | -1-       | <b>ÿ</b> +     | NAME                           | IP ADDRESS   | SERVICE TAG | MODEL               | TYPE    | ONBOARDING STATE |          |
|                                                                            |                   |                   |            |       | - 2       | Ċ 🗸            | idrac-7T2W1V1                  | 10.35.155.67 | 7T2W1V1     | PowerEdge T320      | Compute | Managed          | <b>^</b> |
| CUSTOM GR                                                                  | ROUPS             |                   |            | *     | - 2       | o 🗸            | WIN-02GODDHDJTC                | 10.35.155.70 | RSTSTC9     | PowerEdge R540      | Compute | Managed          |          |
| O 🛔 S                                                                      | Static Groups     |                   |            |       |           | ტ 🗸            | WIN-02GODDHDJTC                | 10.35.155.26 | 7FPK0M2     | PowerEdge R740      | Compute | Managed          | - 11     |
| O 🌡 Q                                                                      | Query Groups      |                   |            |       |           | Ċ 🗸            | WIN-4J00TUKNFCU                | 10.35.155.45 | PLSM576     | PowerEdge R740      | Compute | Managed          |          |
|                                                                            |                   |                   |            |       | • •       | o 🗸            | WIN-02GODDHDJTC                | 10.35.155.76 | PTSJ001     | PowerEdge MX840c    | Compute | Managed          |          |
|                                                                            |                   |                   |            |       | •         | <del>ک</del> ک | idrac-7654321                  | 10.36.0.37   | 7654321     | PowerEdge FC830     | Compute | Managed          |          |
|                                                                            |                   |                   |            |       | •         | <del>ک</del> ک | 10.35.155.42                   | 10.35.155.42 | 7MQ86K1     | PowerEdge T610      | Compute | Managed          | - 1      |
|                                                                            |                   |                   |            |       | • •       | 0 🗸            | 10.35.155.39                   | 10.35.155.39 | 31SBQD2     |                     | Compute | Managed          |          |

Figure 2: OpenManage Enterprise console showing the Onboarding State (far right column) of servers. Note that all the servers are set to "Managed" state, meaning that management tasks can be executed on them.

The Onboarding State is only applicable to server devices that have been discovered via their iDRAC interfaces. The iDRAC interface is contacted via the WSMAN protocol. Other device types, such as switches, are contacted via SNMP, and therefore are only monitored via OpenManage Enterprise.

A full listing of the Onboarding States is in Table 1 below:

| Onboarding State    | Meaning                                                                                                    |
|---------------------|----------------------------------------------------------------------------------------------------|
| Managed             | Administrator credentials to the device have been validated and all management tasks such as power control can be performed on the device.                                                                                                    |
| Monitored           | For servers discovered via their iDRAC interface via WSMAN, only monitoring of these devices can be performed, as non-administrator credentials were used for discovery. For other device types, such as chassis, switch and servers discovered via their host OS, or IPMI. |
| Error               | Applicable to servers that have been discovered via their iDRAC interface using the WSMAN protocol. There was an error in onboarding the server. Management operations cannot be performed on the server.                                                                   |
| Managed with Alerts | Applicable to servers that have been discovered via their iDRAC interface using the WSMAN protocol. In addition to being able to perform management operations on the server, OpenManage Enterprise is a recipient of all alerts from this server.                          |
| Default             | This is the state allocated to all devices before onboarding runs. This changes to one of the other states as the onboarding job runs.                                                                                                    |

Table 1: A full listing of the OpenManage Enterprise "Onboarding States"

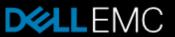

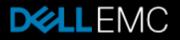

#### **Problem Resolution**

A server that has been discovered via its iDRAC interface can be transitioned from "Monitored" or "Error" state to "Managed". This can be done from the All-Devices view, such as the one shown in Figure 3 below: The user would select the device(s) that are in "Monitored" or "Error" state (highlighted in light blue below) then clicking on the "More Actions" button to open the drop down window. Here, the user would select "Onboarding" from the list of options. The user can then supply administrator credentials to the device. Once the credentials are validated successfully, the device transitions to "Managed" and all management tasks can be executed on that servers.

| Apps                     | bits 🔄 Microsof     | t Lync 🥨 Coursera - Fre | ee Onlin  🛍 📔 | Agility | Impo                                                                                        | orted Fro  | im IE 📙 14G 🛄 Texts                 |               |                    |           |                 |        |                   |     |                    |
|--------------------------|---------------------|-------------------------|---------------|---------|---------------------------------------------------------------------------------------------|------------|-------------------------------------|---------------|--------------------|-----------|-----------------|--------|-------------------|-----|--------------------|
| OpenManage Enterprise    |                     |                         |               |         |                                                                                             |            |                                     |               |                    |           |                 |        | Search Everything |     | <b>C</b> 13        |
| 🕇 Home                   | 🔳 Devices 🗸         | 🖗 Configuration 🗸       | 🚩 Alerts 🗸    | 🖂 Mo    | nitor 🗸                                                                                     | <b>Q</b> A | pplication Settings 🗸               |               |                    |           |                 |        |                   |     |                    |
| SYSTEM GROUPS            |                     |                         |               |         | All Devices                                                                                 |            |                                     |               |                    |           |                 |        |                   |     |                    |
| V O 🛔 All Devices :      |                     |                         |               | - 1     | Group associated to all devices.                                                            |            |                                     |               |                    |           |                 |        |                   |     |                    |
| ▶ O 🚔 HCI Appliances     |                     |                         |               |         | © 25 Critical                                                                               |            |                                     |               |                    |           |                 |        |                   |     | QUICK              |
| ▶ O 🚔 Hypervisor Systems |                     |                         |               |         | 68     ▲ 4 Warning     254     3 248 Critical       Devices     ☑ 27 Normal     ▲ 6 Warning |            |                                     |               |                    |           |                 |        |                   |     | Discove<br>Run Inv |
| ▶ © ≛                    | Modular Systems     |                         |               |         |                                                                                             | _          | 12 Unknown                          |               |                    | $\smile$  |                 |        |                   |     | Global             |
|                          | Network Devices     |                         |               |         | Add T                                                                                       | o Grou     | o 🔻 🛛 Delete                        | Exclude Refre | sh Inventory Refre | sh Status | More Actions 🔻  |        |                   |     |                    |
| ▶ 😳 🛔                    | 🕨 😫 🛔 Servers       |                         |               |         |                                                                                             |            |                                     |               |                    |           |                 |        |                   |     |                    |
| ► O ≗                    | O 🛔 Storage Devices |                         |               |         | ➤ Advanced Filters     Update Firmwa       > ►                                              |            |                                     |               |                    |           |                 |        |                   | _   |                    |
| ▶ 😳 🛔                    | Discovery Groups    |                         |               |         |                                                                                             | • •        | + NAME                              | IP ADDRESS    | SERVICE TAG        | MODE      | Export All      |        | ONBOARDING STATE  |     |                    |
| CUSTOM GR                | 0.100               |                         |               | ~       |                                                                                             | -          | <ul> <li>idrac-7NM1JX1</li> </ul>   | 10.35.155.50  | 7NM1JX1            | Powe      | Export Selected | ite    | Managed           | -Î  |                    |
|                          |                     |                         |               | *       | <b>Z</b>                                                                                    |            | <ul> <li>idrac-8XC3D42</li> </ul>   | 10.35.155.94  | 8XC3D42            | Powe      | · ·             | ite    | Error             |     | 🔽 id               |
| O 🛔 Si                   | tatic Groups        |                         |               |         |                                                                                             | 0          | idrac-SVCTAG                        | 10.35.155.81  | NNBVTP6            | Powe      | rEdge MX740c C  | ompute | Managed           | -11 |                    |
| O 🛔 Q                    | uery Groups         |                         |               |         |                                                                                             | ٥ I        | <ul> <li>idrac-7T2W1V1</li> </ul>   | 10.35.155.67  | 7T2W1V1            | Powe      | rEdge T320 C    | ompute | Managed           |     | View               |
|                          |                     |                         |               |         |                                                                                             | Ο          | <ul> <li>WIN-02GODDHDJTC</li> </ul> | 10.35.155.70  | RSTSTC9            | Powe      | rEdge R540 C    | ompute | Managed           |     |                    |
|                          |                     |                         |               |         |                                                                                             | 0 I        | <ul> <li>WIN-02GODDHDJTC</li> </ul> | 10.35.155.26  | 7FPK0M2            | Powe      | rEdge R740 C    | ompute | Managed           |     | Quick .<br>Launcl  |
|                          |                     |                         |               |         |                                                                                             | ð          | <ul> <li>WIN-4J00TUKNFCU</li> </ul> | 10.35.155.45  | PLSM576            | Powe      | rEdge R740 C    | ompute | Managed           |     | caunci             |
|                          |                     |                         |               |         | . 8                                                                                         | Ó          | <ul> <li>WIN-02GODDHDJTC</li> </ul> | 10.35.155.76  | PTSJ001            | Powe      | rEdge MX840c C  | ompute | Managed           |     | Device             |
|                          |                     |                         |               |         | . 8                                                                                         | 0          | ✓ idrac-7654321                     | 10.36.0.37    | 7654321            | Powe      | rEdge FC830 C   | ompute | Managed           |     | Compu              |
|                          |                     |                         |               |         |                                                                                             | O (        | ✓ 10.35.155.42                      | 10.35.155.42  | 7MQ86K1            | Powe      | rEdge T610 C    | ompute | Managed           |     | Manag              |

Figure 3: A server in a Monitored or Error state can be transitioned to Managed state for problem resolution, using the More Actions button and the drop down options.

#### Conclusion

The new OpenManage Enterprise systems management console is capable of both Monitoring and Management of servers and other supported devices. Many users will configure the tool for full management capabilities right from the start. Other users will configure it for simple monitoring, since that is the primary mission they desire of it. These latter users can easily change to full management at a later time, by using the straightforward "Onboarding" function.

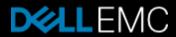